# **ReMOTE LE** ADDENDUM

# **ReMOTE LE IS NOW CLASS COMPLIANT**

### **Windows XP and MAC OS X Installation**

Please ignore the details on Page 4 **'Driver Installation'** for Windows and Mac OSX. The Remote LE is a 'Class Compliant' MIDI device therefore it is not necessary to install any drivers for use with an Apple MAC computer running OS X or PC running Windows XP. Simply connect to the computer using the supplied USB cable and the Remote LE will appear as a MIDI device in your music application.

## **SEQUENCER TEMPLATE SETUP**

If using one of the factory preset Templates to control a sequencer, a setup procedure needs to be carried out before the Templates will work. This procedure makes the sequencer learn the ReMOTE LE's mapped controls so that the Template can be selected on the ReMOTE LE and work straight away.

The setup procedures are as follows:

**Ableton setup**

**Reason setup**

**Cubase setup**

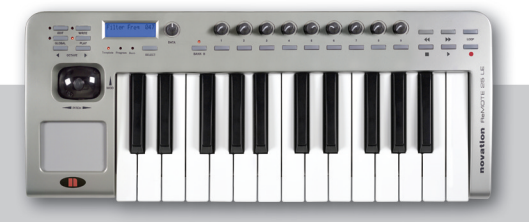

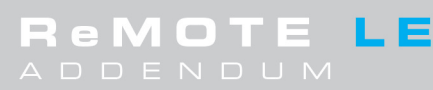

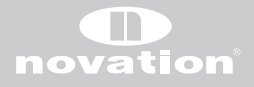

#### **Ableton Setup**  $\blacksquare$

Copy the file 'Template.als' to:

PC (Live 3) - [Installation directory]\Ableton\Preferences PC (Live 4 and 5) - Documents and Settings\[user]\Application Data\Ableton\Live\Preferences

Mac - [user]\Library\Preferences\Ableton\Live\

#### **Reason Setup** Ē

The transport bar of the Reason sequencer will respond to incoming MIDI messages but they are not allocated a standard MIDI control message. They may however be 'Auto Learnt'. The transport buttons have been factory pre-programmed as below for the two Reason templates.

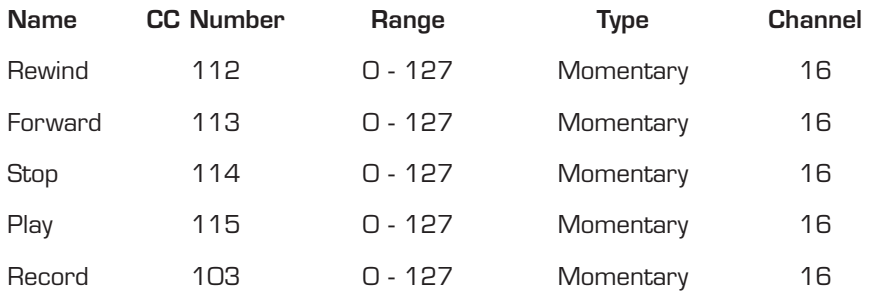

To assign the transport buttons on the ReMOTE LE to the transport functions in Reason do the following:

**1.** Open Reason with the ReMOTE LE connected and switched on and go to the preferences window.

- **2.** Go to the 'Control Surfaces and Keyboards' tab and click 'Add'.
- **3.** Select 'Novation' for the manufacturer and '< Other> MIDI Controller' for the Model.
- **4.** Type 'ReMOTE LE' in the name box and select the ReMOTE LE as the MIDI input.
- **5.** Click 'OK' and exit the preferences window.
- **6.** To assign, right-click (control-click on Mac) on the stop button in the transport bar and select 'Edit Remote Override Mapping...' to bring up the MIDI mapping window.
- **7.** Select 'Novation ReMOTE LE' as the control surface and ensure the 'Learn From Control Surface Input' box is checked.
- **8.** Press the stop button on the ReMOTE LE (make sure that one of the Reason templates is selected) the 'Control Surface Activity' bar should flash and the correct assignment should be seen in the 'Control' drop down menu.
- **9.** Click 'OK' to close the window and then repeat the assignment process for play, record, forward, rewind and loop on/off.

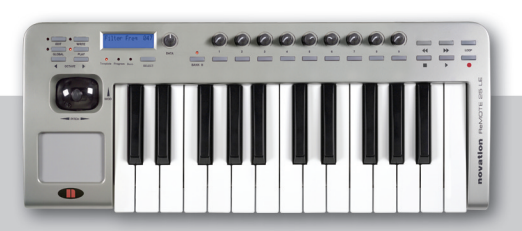

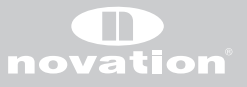

## **Template 11 Steinberg - Cubase Setup**

Use the sequencer template label.

To use the ReMOTE LE with Cubase a setup file needs to be imported and then the default ReMOTE LE Cubase project used. These files can be found on this resources disc. There are separate files for different versions of Cubase:

For Cubase SX, SL, SE and LE; use the files in the Cubase SX folder.

For Cubase SX2 and SL2; use the files in the Cubase SX2 folder.

For Cubase SX3, SL3 and SE3; use the files in the Cubase SX3 folder.

To import the setup file, do the following:

- **1.** Open Cubase application and go to Devices\Device Setup
- **2.** Click on 'Add/Remove' tab (the + button in later versions) and add a 'Generic Remote'.
- **3.** 'Generic Remote' will appear in the list on the left-hand side of the devices window. Click on this to bring up the generic remote settings.
- **4.** Click 'Import' and locate the set up file 'REMOTE\_LE\_SX.xml' on the resources disc (or 'REMOTE\_LE\_SX2.xml' or 'REMOTE\_LE\_SX3.xml' depending on the version of Cubase - see above).
- **5.** Click 'Open' to load the setup file and select ReMOTE LE as the MIDI input device at the top of the device setup window (do NOT select it as the MIDI output).
- **6.** Click 'Apply' and 'OK' to exit the device setup window.

All controls have been set to transmit on MIDI channel 16 so, when using the generic remote with the ReMOTE LE in Cubase, it is advisable to exclusively reserve MIDI channel 16 of the ReMOTE LE MIDI port to solely control Cubase. Do not use MIDI channel 16 for MIDI or virtual instruments!

In order that the controls on the ReMOTE LE work correctly with Cubase you need to use the appropriate default Cubase arrangement supplied on the resources disc. Open the file 'Default\_SX.cpr' (or 'Default\_SX2.cpr' or 'Default\_SX3.cpr' depending on the version of Cubase - see above) to start making music with Cubase and the ReMOTE LE. It is recommended to copy the default ReMOTE LE project into the Cubase templates folder so that it is available in the templates box when you open a new session.

The Cubase templates folder is found in the following location:

PC - Program Files\Steinberg\Cubase\Templates

Mac - Applications\Cubase\Contents\Templates (Control click on the Cubase application and select 'Show Package Contents' to get to the 'Contents' folder)

EMOTI

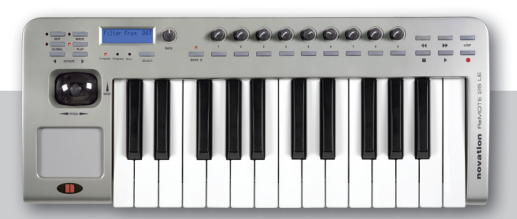

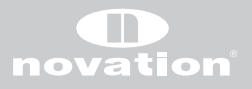

## **USING THE FACTORY INSTALLED TEMPLATES**

A set of 7 pre-printed and 3 blank template overlays are supplied with the Remote LE. The following notes detail which physical overlay to use with each one of the 12 factory installed template memories and how to use the resource files located on the supplied CD.

#### **Template 1 - NOVATION - V Station**

Use the VA Synth template label. The template is programmed to control version 1.4 or higher of the plug-In. If you have an earlier version, go to www.novationmusic.com to download the latest version.

#### **Template 2 - NOVATION - Bass Station**

Use the VA Synth template label.

#### **Propellerheads Reason Instruments.**

The Transport bar of the Reason Sequencer will respond in both Templates once the 'Learn' procedure detailed in the Sequencer Template Setup section of this addendum has been carried out.

Two instruments have been provided as factory presets ;

#### **Template 3 - REASON - Subtractor**

Use the Subtractor template label.

#### **Template 4 REASON - Malstrom**

Use the Malstrom template label.

#### **Template 5 NATIVE INSTRUMENTS - FM7**

Use the FM7 template label.

The FM7 does not have specific control numbers for parameters. There is an FM7 setup file **'REMOTE\_LE.F7c'** on the resources CD, which must be loaded into the FM7.

To load the file into the FM7, click on the controller 'LOAD' button in the master section of the FM7. Navigate to the file 'REMOTE\_LE.f7c and open it. Note this can then be saved to the c:/program files/native instruments/FM7/assigns folder where C: is the hard drive that the FM7 is installed on. From the FM7 preferences option, make sure that the following options are checked:

REMOTE LE

- **1** MIDI controller range 000-127
- **2** 0...63: off 64...127: on
- **3** Use OP A controllers for selected op
- **4** OP Select controller: 9
- **5** Use 3 ccs for ratio.

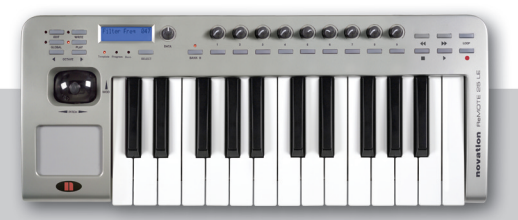

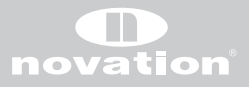

#### **Template 6 NATIVE INSTRUMENTS - Pro 53**

Use the VA Synth template label.

The Pro 53 uses a learn facility to remember controllers. The controller values assigned to the Pro-53 template can either be learn't by the Pro 53 or a preference file **'ReMOTE\_LE Pro 53.txt'** can be imported from the Resources CD into the Pro-53.

#### **Template 7 G-MEDIA - ODDITY**

Use the Oddity template label.

#### **Template 8 SPECTRASONICS - Stylus, Trilogy, Atmosphere.**

Use the VA Synth template label.

#### **Template 9 ABLETON - LIVE**

Use the Sequencer Template label.

Ableton refers to its preferences file as 'template set'. There is an Ableton Live template set file titled **'template.als'** included on the resource CD. This needs to be copied to the Ableton Live preferences program folder directory but this will replace the existing template file. It is suggested that the existing **'template.als'** file within Ableton is renamed as **'templatebak.als'** so that it can be restored if necessary. No further set up is needed, the Remote LE will automatically be assigned when Ableton is run.

#### **Template 10 General MIDI 2**

Use the General MIDI Template label.

Use this template for controlling instruments that conform to General MIDI 2. (The instrument may need to be switched to this mode).

#### **Template 11 STEINBERG - Cubase SX**

Use the Sequencer Template label.

Cubase uses a set up file which is included on the Resources CD. To import this into Cubase, click on the **'Devices'** tab at the top of the Cubase menu bar and select **'Device setup..'** from the drop down menu.

Click on the **'Generic Remote'** line from the list at the left of the pop up page. Click on the **'import'** button at the right of the pop up page. Import the **'Remote\_LE.xml'** file from the CD. Click the **'Open'** button to import this file. To use the template, it will be necessary to select the Remote LE as the MIDI input. All controls have been set to transmit on MIDI channel 16, hence when using the generic remote with the Remote LE in Cubase it is advisable to exclusively reserve MIDI channel 16 of the Remote MIDI port to solely control Cubase. Do not use MIDI channel 16 for MIDI or virtual instruments!

In order to use all the factory programmed controls, you need to copy the file **'Default.cpr'** from the Resources CD to the Cubase program directory.

**eMOTE LE** 

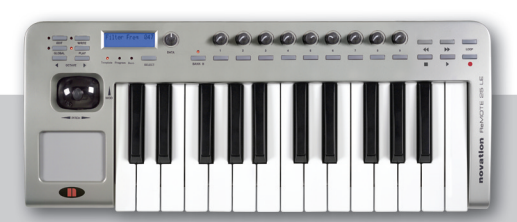

#### **Template 12 Apple - Logic (MAC)**

Use the Sequencer Template label.

Logic requires a setup file **'com.apple.logic.pro'** which is located on the Resource CD. This file contains all the key commands and control surface assignments that the Remote LE Logic 7 (template 12) provides. To use this template with the Remote LE, it is necessary to import this into Logic. **This will overwrite any existing key commands / control assignments.** Navigate to [user]->Library->Preferences->Logic and replace the existing **'com.apple.logic.pro'** file with the one on the Resources CD.

Open Logic and load the project **'Remote\_LE\_Logicpro7.lso'** from the Resources CD**.** This project is needed for control of functions that rely on being routed via channel splitters, e.g. track volumes, pans, mutes and solos. This project is not needed for transport control of Logic Pro. The project can be made the default project to be called up every time Logic is opened by saving this project as 'autoload.lso' to: [user]->Library->Application Support->Logic->Song Templates.

#### **The following are amendments to the main text in the User Guide.**

**Page 11 - Bank Mode**

Bank change messages sent by the Remote LE always send data with the MSB set to 0.

#### **Page 13 - Edit Menu Page 4 - Pot Control - Explanation of 'Pick Up'.**

Suppose a Template is saved with the Filter Frequency knob set to a value of 50. If, when the template is called up at a later date, the knob is physically set to zero, then it has to be rotated clockwise until the value of 50 is reached before any MIDI data is transmitted. This prevents control values suddenly 'jumping' when a knob is adjusted.

#### **Page 13 - Step**

The maximum value for the Step Size is 64.

#### **Page 15 - Program Change Menu Options**

When editing a button set to 'Program Change' Control Type, the Control Name Page is not necessary. The menu options therefore end at MIDI Port routing. When the button is pressed in PLAY Mode, 'Program Change' will be displayed on the screen.

#### **Page 15 - Edit Menu Page 3 MMC Command**

The control name is inherent in the MMC Command name. The only remaining Menu option is MIDI Port selection.

**emote LE** 

#### **Page 16 - Edit Menu - Aftertouch**

Aftertouch may be assigned to the X/Y Touchpad and Mod wheel controls.

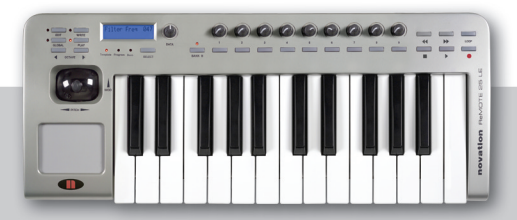

#### **Page 17 - Edit Menu Page 3**

Changing the MIDI port in the template common menu (page 3) sets the port to which data from the Keyboard (or Data entry encoder when sending a MIDI program change or Bank Change message) is sent to.

## **Page 21 - Global Menu Page 3 - Calibrate Pitch/Mod**

The display will show 0-127 under the word 'Mod', not 0-128.

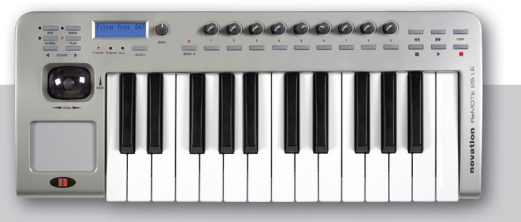

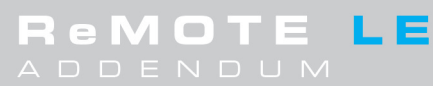

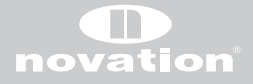